### The online application process: Technical specifications

### Who must apply?

Independent schools which are registered or intend to be registered in accordance with the South African Schools Act, 1996 (Act No. 84 of 1996) and offer qualifications which are certified by Umalusi.

### Where must I apply?

www.umalusi.org.za

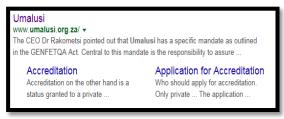

**Step 1.1** 

### 1.1 Application for Accreditation

- Institutions will start the application from Umalusi's home page
   www.umalusi.org.za by clicking on the "Apply for Accreditation" button.
- Institutions have to confirm the "Terms & Conditions".

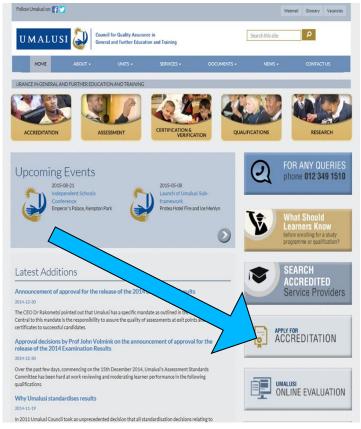

### **Step 1.2**

The following screen will only be displayed if the Institution has confirmed acceptance of the terms and conditions by clicking on the check box.

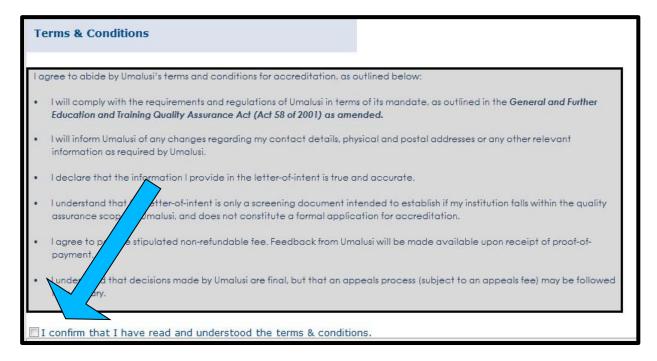

# **Step 1.3**

### Click on the word "SCHOOL" if you are applying for accreditation.

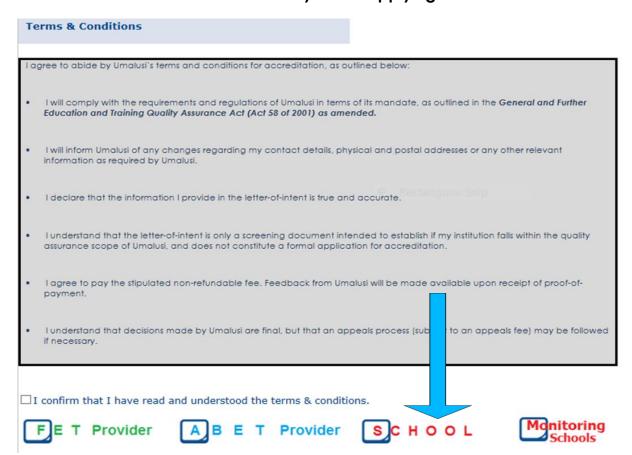

# Step 1.4

- The first time you are using the online system, complete the "New Applicants" section on the right.
- Registration takes place on the following principle: per e-mail address (which becomes your user name) and password.
- Please record your username and password and ensure that someone else in your organisation has knowledge of it.

# **Step 1.5**

If you have already registered you can log in by using that username and password to complete the "Existing Applicants" section.

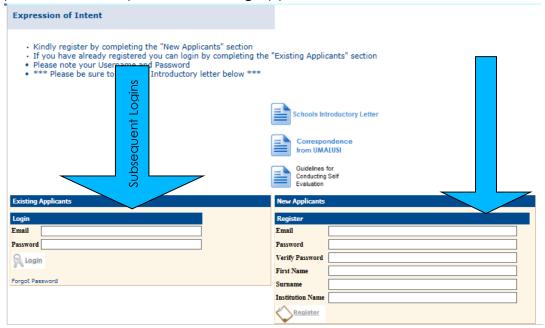

Step 1.6

Welcome to the Dashboard. Please be sure to read the Schools Introductory letter by clicking on the icon as shown on the screen below.

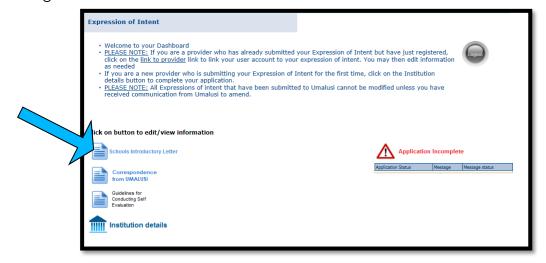

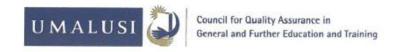

31 March 2016

### INDEPENDENT SCHOOLS INTRODUCTORY LETTER

Dear prospective applicant for accreditation

In order to apply for accreditation, it is imperative that you familiarize yourself with the entire accreditation process and then follow our process online. The purpose of this letter is to outline our reviewed accreditation process that is implemented from 01 April 2016. This is part of our review in an effort to continuously improve our service to you.

### **Guidelines for Conducting Self-evaluation**

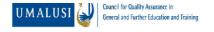

# GUIDELINES FOR CONDUCTING SELF EVALUATION AND UPLOADING THE REQUIRED EVIDENCE

# **Step 1.7: Expression of Intent**

### **Expression of Intent**

- (\*) Denotes compulsory fields and are therefore REQUIRED information
- Please be sure to click SAVE only when you have entered ALL information
- PLEASE NOTE: You will not be able to save if you have not completed all the required information.

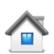

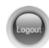

### Institution details:

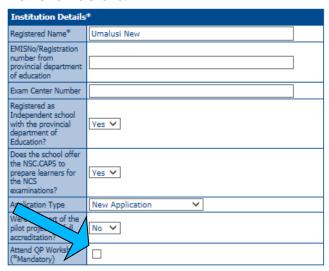

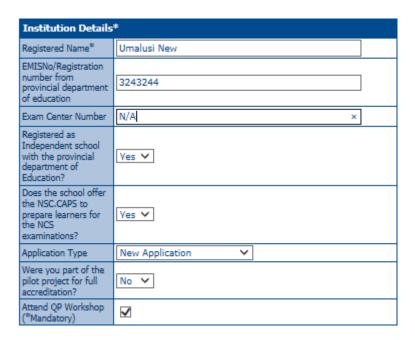

The following details must be provided by the institution.

| No. | Description of detail                                                    | Entry Type                                                              | Compulsory<br>(Yes/No)    |
|-----|--------------------------------------------------------------------------|-------------------------------------------------------------------------|---------------------------|
|     | Institution Details*                                                     |                                                                         |                           |
| 1.  | EMIS No./Registration number from the Provincial Department of Education | Text: Enter details exactly as they are entered on the EMIS certificate | Yes                       |
| 2.  | Exam Centre Number                                                       | Text                                                                    | Yes – for<br>High Schools |

| 3. | Registered as Independent school with the Provincial Department of | Check box:<br>Select one of – | Yes |
|----|--------------------------------------------------------------------|-------------------------------|-----|
|    | Education?                                                         | Yes/No                        |     |
| 4. | Does the Institution offer the NCS.CAPS                            | Check box:                    | Yes |
|    | to prepare learners for the NSC                                    | Select one of –               |     |
|    | examinations?                                                      | Yes/No                        |     |
| 5. | Application Type                                                   | Drop down menu                | Yes |
|    |                                                                    | Select one:                   |     |
|    |                                                                    | New Application               |     |
|    |                                                                    | Not Accredited                |     |
|    |                                                                    | Recommended                   |     |
|    |                                                                    | Confirmed Candidate           |     |
| 6. | Attend QP Workshop (*Mandatory)                                    | Tick box                      | Yes |
| 7. | Were you part of the pilot project for                             | Drop down menu:               | Yes |
|    | full accreditation?                                                | Select one of –               |     |
|    |                                                                    | Yes / No                      |     |
|    | Provider Type                                                      |                               |     |
|    | Provider Type                                                      | Drop down menu:               | Yes |
|    |                                                                    | Select                        |     |
|    |                                                                    | "School (Private"             |     |

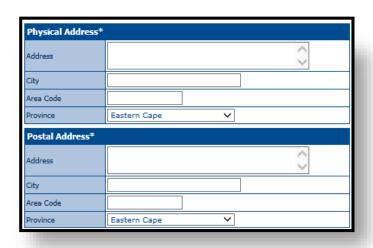

| No.                                                                                                    | Description of detail | Entry Type                   | Compulsory<br>(Yes/No) |
|----------------------------------------------------------------------------------------------------|-----------------------|------------------------------|------------------------|
|                                                                                                    | Physical Address      |                              |                        |
| 1.                                                                                                    | Address               | Text                         | Yes                    |
| 2.                                                                                                    | City                  | Text                         | Yes                    |
| 3.                                                                                                    | Area Code             | Text                         | Yes                    |
| 4.                                                                                                    | Province              | Drop down list:              | Yes                    |
|                                                                                                    |                       | Select the province          |                        |
| N.B The physical address that the school is operating from and the physical address indicated on the EMIS certificate must be exactly the same. |                       |                              |                        |
| D                                                                                                    | Postal Address        | ,                            |                        |
| 1.                                                                                                    | Address               | Text                         | Yes                    |
| 2.                                                                                                    | City                  | Text                         | Yes                    |
| 3.                                                                                                    | Area Code             | Text                         | Yes                    |
| 4.                                                                                                    | Province              | Drop down list -<br>province | Yes                    |
|                                                                                                    |                       |                              |                        |

| nal |
|-----|
|     |
|     |
|     |
|     |
|     |
|     |

| No. | Description of detail                       | Entry Type                                                                                                    | Compulsory<br>(Yes/No) |
|-----|---------------------------------------------|----------------------------------------------------------------------------------------------------|------------------------|
| 5.  | Institution Contact Telephone number *      | Text Enter the code separate to the number                                                                                | Yes                    |
| 6.  | Institution Alternative Institution number: | Text Can be a cell number Enter the code separate to the number                                                           | Yes                    |
| 7.  | Fax number*                                 | Text                                                                                                    | Yes                    |
| 8.  | Alternate Fax number                        | Text                                                                                                    | No                     |
| 9.  | E-mail address*                             | Text Ensure that it is entered accurately. This is the email address that will be used for communication with the school. | Yes                    |
| 10. | Alternate E-mail address                    | Text                                                                                                    | No                     |

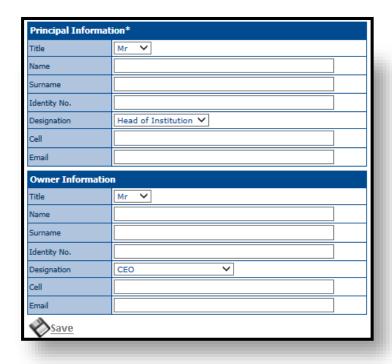

| No. | Description of detail    | Entry Type                  | Compulsory<br>(Yes/No) |  |
|-----|--------------------------|-----------------------------|------------------------|--|
| E   | Principal Information    |                             |                        |  |
| 1.  | Title                    | Drop down menu              | Yes                    |  |
| 2.  | Name of Principal/Head   | Text                        | Yes                    |  |
| 3.  | Surname Principal/Head   | Text                        | Yes                    |  |
|     |                          | Only one principal's        |                        |  |
|     |                          | details can be entered in   |                        |  |
|     |                          | this section. You will be   |                        |  |
|     |                          | able to enter more than     |                        |  |
|     |                          | one principal's details in  |                        |  |
|     |                          | the self-evaluation report. |                        |  |
| 4.  | Identity No.             | Text                        | Yes                    |  |
| 5.  | Designation              | Drop down menu              | Yes                    |  |
| 7.  | Cell                     | Text                        | Yes                    |  |
| 7.  | E-mail address:          | Text                        | Yes                    |  |
| F   | Owner Information        |                             |                        |  |
| 1.  | Title                    | Drop down menu              | Yes                    |  |
| 2.  | Name                     | Text:                       | Yes                    |  |
|     |                          | You can enter the details   |                        |  |
|     |                          | of the owner or             |                        |  |
|     |                          | chairperson or any other    |                        |  |
|     |                          | "key person" in your        |                        |  |
|     |                          | school                      |                        |  |
| 3.  | Surname Owner /          | Text                        | Yes                    |  |
|     | Chairperson / Key person |                             |                        |  |
| 4.  | Identity No.             | Text                        | Yes                    |  |
| 5.  | Designation              | Drop down menu              | Yes                    |  |
| 6.  | Cell number:             | Text                        | Yes                    |  |
| 7.  | E-mail address:          | Text                        | Yes                    |  |

Step 1.8: Click on "Save"

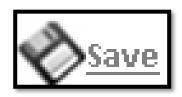

Step 1.9 : Click on "Next Step"

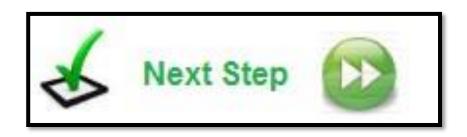

**Step 1.10** 

The information you have already entered will be pre-populated in the first few blocks.

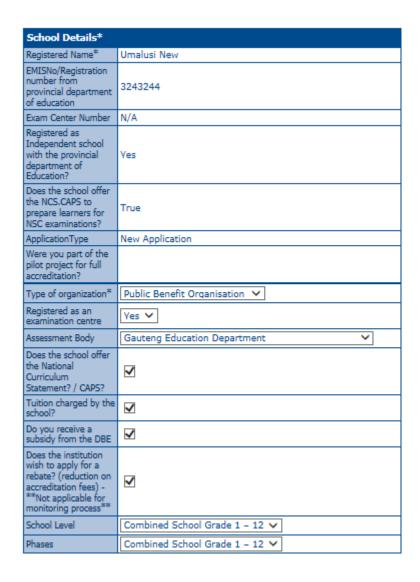

The following registration details must be provided by the institution:

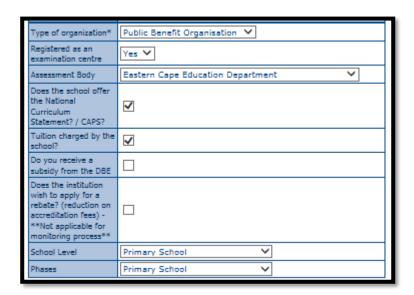

| No. | Description of detail                                                                                                    | Entry Type                                                                                                    | Compulsory<br>(Yes/No)                                                                  |
|-----|----------------------------------------------------------------------------------------------------|----------------------------------------------------------------------------------------------------|-----------------------------------------------------------------------------------------|
| 1.  | Type of organization:                                                                                                    | Drop down menu: Select one of -  • Public Benefit Organization (click on this is your school is a NPO)  • For profit organization                                                                                                    | Yes. Note – For Profit organizations do not qualify for a rebate on accreditation fees. |
| 2.  | Registered as an examination centre                                                                                                    | Drop down menu:<br>Select one of –<br>Yes / No                                                                                                    | Only schools with examination number.                                                   |
| 3.  | Assessment Body                                                                                                    | Drop down menu: Select one of -                                                                                                    | Only schools with examination number.                                                   |
| 4.  | Does the school offer the National Curriculum Statement / CAPS?                                                                               | Tick box - click on it if you do.                                                                                                    |                                                                                         |
| 5.  | Tuition charged by the school?                                                                                                    | Tick box – click on it if you do.                                                                                                    |                                                                                         |
| 6.  | Do you receive a subsidy from the DBE                                                                                                    | Tick box – click on it if the school receives a subsidy from the DBE / PDE                                                                                                    |                                                                                         |
| 7.  | Does the institution wish<br>to apply for a rebate?<br>(reduction on<br>accreditation fees) -<br>**Not applicable for<br>monitoring process** | Tick box – Click on this if you wish to apply for a rebate on the accreditation fees.  Note: This is only for schools which "not for profit" organisations. This is only applicable to applications for accreditation – not applications for monitoring. |                                                                                         |
| 8.  | School level                                                                                                    | Check box: Select one of:  Primary school High school College Grade 10 – 12 Combined school 1 to 12 Combined 1 to 9 Primary Foundation                                                                                                    | Yes                                                                                     |
| 9.  | Phases                                                                                                    | Check box: Select one of:  Primary school High school College Grade 10 – 12 Combined school 1 to 12 Combined 1 to 9 Primary Foundation                                                                                                    | Yes                                                                                     |

| Grade 1  |  |
|----------|--|
| Grade 2  |  |
| Grade 3  |  |
| Grade 4  |  |
| Grade 5  |  |
| Grade 6  |  |
| Grade 7  |  |
| Grade 8  |  |
| Grade 9  |  |
| Grade 10 |  |
| Grade 11 |  |
| Grade 12 |  |

| No. | Description of detail      | Entry Type              | Compulsory<br>(Yes/No) |
|-----|----------------------------|-------------------------|------------------------|
| 10. | The school's enrolment per | Text;                   | Yes                    |
|     | grade.                     | Fill in current details |                        |

# **Step 1.11**

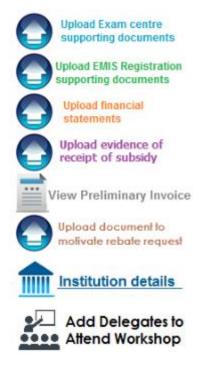

| Click on each icon to upload necessary documents. Only ONE document can be uploaded for each, so if there if more than one document, scan them together into one document to upload. |                                                                                                    |  |
|----------------------------------------------------------------------------------------------------|----------------------------------------------------------------------------------------------------|--|
| Upload <b>Exam Centre</b> supporting documents                                                                                                    | Only applicable to high schools registered as exam centres.                                                                                                    |  |
| Upload EMIS Registration supporting documents                                                                                                    | ALL SCHOOLS to upload EMIS registration supporting documents. These must be official documents from the Provincial Department of Education, and must indicate the EMIS number, the registered name of the school, grades the school is registered to offer, and the registered physical address of the |  |
| Upload financial statements                                                                                                    | only applicable to schools requesting a rebate on accreditation fees.                                                                                                    |  |
| Upload evidence of receipt of subsidy                                                                                                    | Only applicable to schools requesting a rebate on accreditation fees.                                                                                                    |  |
| Upload document to motivate rebate request                                                                                                    | Only applicable to schools requesting a rebate on accreditation fees.                                                                                                    |  |
| Add Delegates to attend<br>Workshop                                                                                                    | Applicable to all schools                                                                                                    |  |

### Step1.12: How to upload

Click on "Browse". Select the file on your computer that you want to upload. Then click on "Upload".

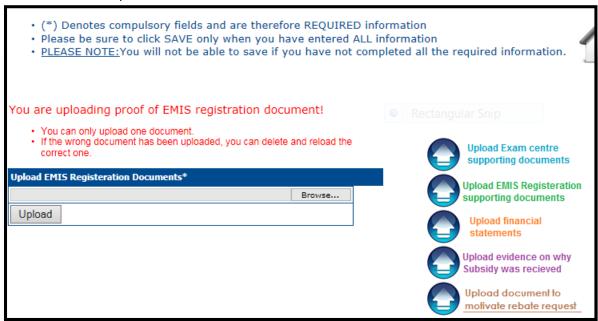

Once you have uploaded a document, the icon changes to the picture of a bin. If you have uploaded an incorrect document or you want to change the document you have uploaded, click on where it says e.g. "Delete uploaded exam centre supporting document".

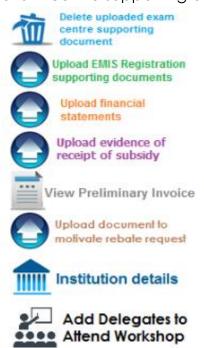

It the document is correct, then do not click on "Delete". It says delete when a document is uploaded. It does not say "delete" because the system is not accepting it – it is just giving you the option to delete if required.

# Step 1.13: Click on "Add Delegates to Attend Workshop"

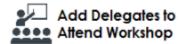

| Institution Details*                  |                                  |               |  |  |
|---------------------------------------|----------------------------------|---------------|--|--|
| Registered Name* Ur                   |                                  | Umalusi New   |  |  |
| Registration No. (C                   | IPC)                             |               |  |  |
| EMISNo/Registration department of edu | on number from provincial cation | 3243244       |  |  |
| Exam Center Numb                      | per                              | N/A           |  |  |
| Provider Type*                        | :                                |               |  |  |
| Provider Type                         |                                  |               |  |  |
| School (Private)                      | ) ~                              |               |  |  |
| QP Attendees*                         | - (New Workshop)                 |               |  |  |
| Delete                                | Name                             |               |  |  |
| €3                                    | Test Delegate                    |               |  |  |
|                                       |                                  |               |  |  |
|                                       |                                  |               |  |  |
|                                       |                                  |               |  |  |
|                                       |                                  |               |  |  |
| QP Attendees*                         | - (If Already Attended           | QP Workshop)  |  |  |
| Delete Nan                            |                                  | Date Attended |  |  |
|                                       | ~                                | •             |  |  |
|                                       | ~                                | •             |  |  |
|                                       | ~                                |               |  |  |
|                                       | ~                                | •             |  |  |
|                                       | ~                                | •             |  |  |
| Save                                  |                                  |               |  |  |
| Confir                                | m attendance of                  |               |  |  |
| QP W                                  | orkshop                          |               |  |  |

Step 1.14: Click on "Confirm attendance of QP Workshop"

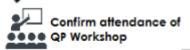

Step 1.15: Click on "Complete Application"

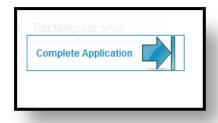

# Step 1.16: Read the Disclaimer, then click on the "Submit to Umalusi" icon.

### DISCLAIMER:

PLEASE MAKE SURE ALL THE NECESSARY SUPPORTING DOCUMENTS YOU NEED TO UPLOAD ARE UPLOADED, ALL APPLICATIONS WITH OUTSTANDING DOCUMENTS WILL BE DISREGARDED.

By clicking on the SUBMIT TO UMALUSI button below, I acknowledge that all information I am submitting is <u>FACTUAL and CORRECT</u>.

I will therefore be liable for the relevant penalties should the supplied Information be found to be inaccurate and nonfactual.

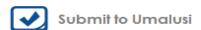

The following icon will then display:

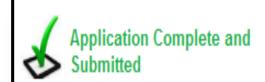

You have now completed your "Letter of Intent".

# **Umalusi Online Accreditation**

# <u>Submission of Self-Evaluation Report for accreditation</u>

Step 2.1: www.umalusi.org.za

Click on "Apply for Accreditation" - Not "Online Evaluation"

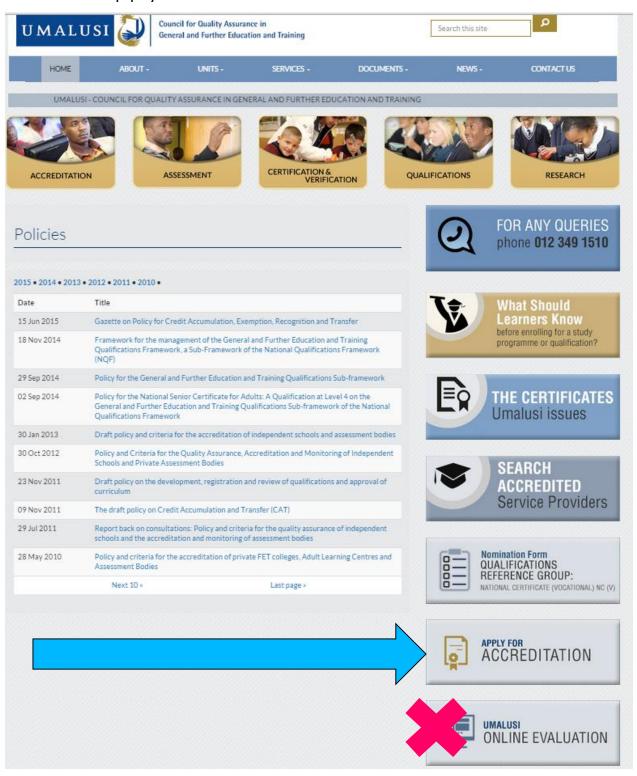

# Step 2.2

Use the username and password you created previously and log in on the left hand side, under "Existing Applicants".

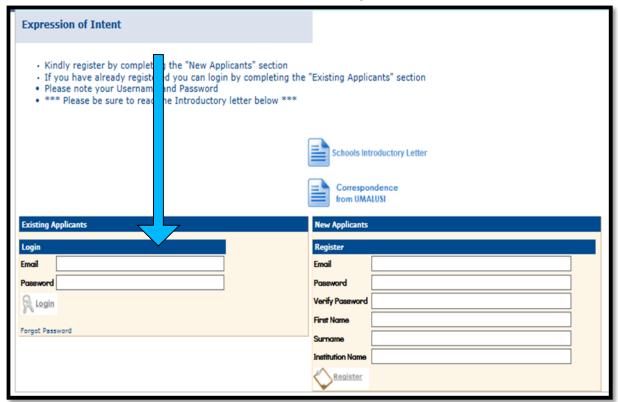

Step 2.3

Click on where it says "Accreditation: Self-evaluation Report for Independent Schools"

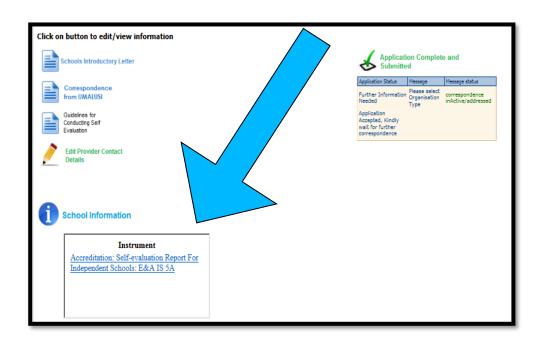

### Step 2.4

The instrument is now available. The red blocks indicate how many items have been answered. As long as information is still outstanding, the blocks will be red in colour.

Click on the heading for the evidence you want to submit.

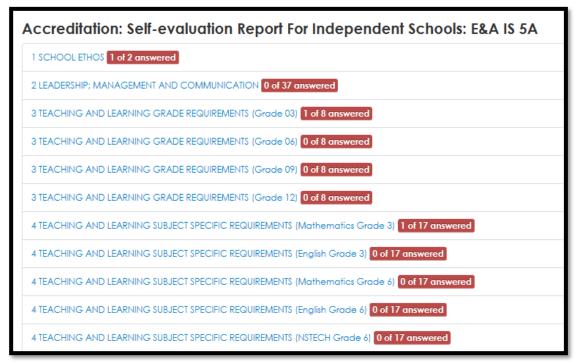

# Step 2.5

In this example, the heading '1 SCHOOL ETHOS" has been selected. The subheadings under each criteria are now visible. Click on one of those to go to the next step.

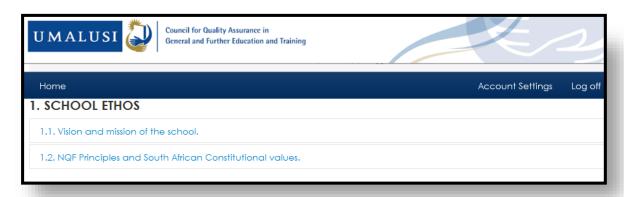

### Step 2.6a

The following screen appears.

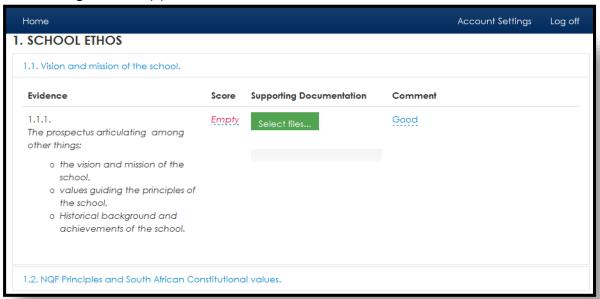

- a. Click on the word "Empty" under "**Score**". A drop down box appears. Select the score you feel describes your school's compliance with that particular criterion. (**Compulsory**).
- b. Click on "Select Files" under "Supporting Documents". This will allow you to browse to the file or files on your computer that you want to upload. Click on those to upload them. (Compulsory).
- c. Click on the space under "**Comment**". You can enter any comment you wish to enter. This is useful to explain how the evidence you have uploaded meets the requirements of the criterion. (**Optional**).

# Step 2.6b

- d. Click on the tick to save the text that you have entered, or on the cross to delete the text
- e. A "delete" box appears next to each of the documents you have uploaded. This gives you the option of deleting the document if you have uploaded an incorrect document. It does not mean that you must click on it if you click on "delete" it will delete the document you have uploaded.

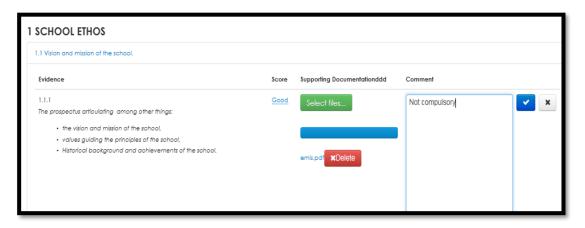

The addenda can be downloaded from the website, and filled in before uploading them.

Addendum 1a: 4.3.1 Addendum 1b: 2.7.1 Addendum 1c: 2.5.1

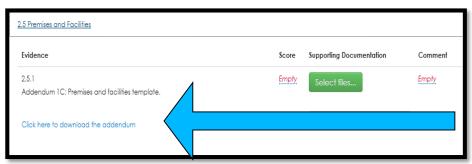

Step 2.7

Once all the required evidence has been submitted for a criterion, the block which was originally red, will change to green.

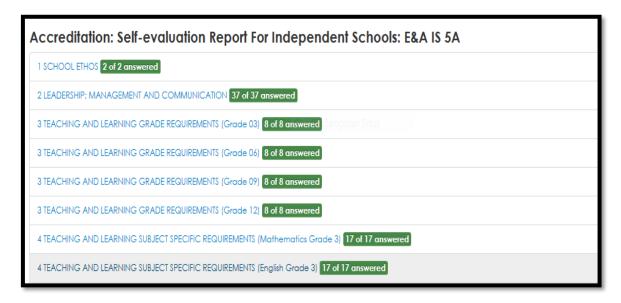

Step 2.8

The "Submit for Evaluation" button will only turn blue and allow you to submit after payment has been verified and once evidence has been submitted for every criterion.

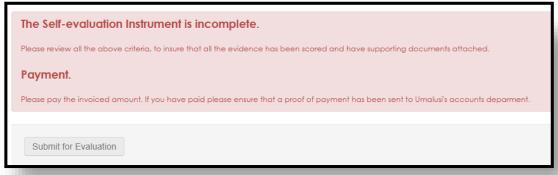

### Step 2.9

Once you have clicked "Submit for Evaluation" the following message will appear on your dashboard. This is your proof of submission.

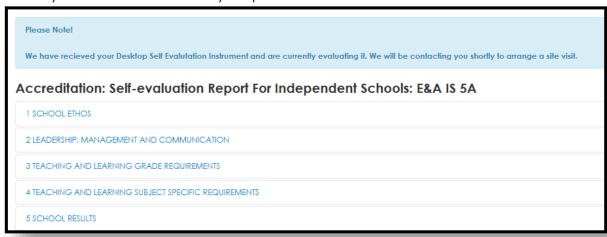

You will no longer be able to access the evidence you have submitted. Only some of the evidence submitted will be visible if you click on the headings. Do not be alarmed – it is still available on the server.

### TECHNICAL SPECIFICATIONS

- Word, Excel and PDF documents are fine stick to those types of documents.
- E-mails (.msg extension) and .shs extension cannot open online. Rather copy the information to a Word document and submit that.
- Large Word files converted to pdf often make the file smaller.